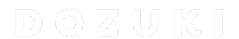

# **How to Embed Media in Guide Steps**

This guide demonstrates how to embed images and videos in Guide Steps using the Media Manager.

Written By: Dozuki System

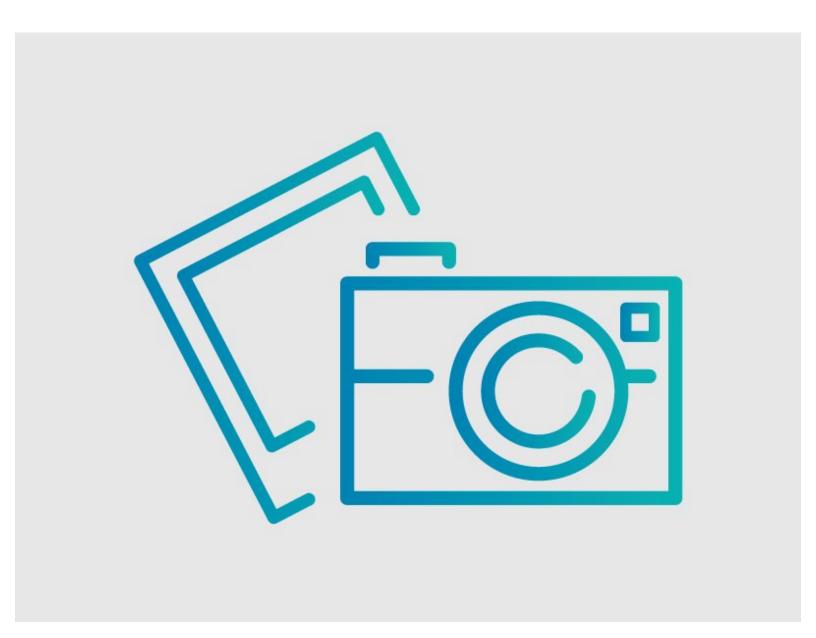

#### **INTRODUCTION**

This guide demonstrates how to embed images and videos in Guide Steps using the Media Manager.

If you are looking to add dynamic media to a guide, go to <u>Dozuki Integrations Page</u> for more information.

#### **Reminders**

Any changes made to a guide, with the exception of tags and the default language, create a new draft of the guide.

# **Step 1** — How to Embed Media in Guide Steps

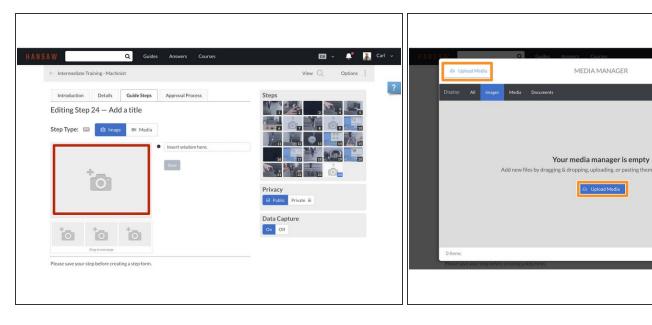

- To open the Media Manager from within a guide, click on the Image/Video placeholder.
- Click on the Upload Media button.

#### Step 2

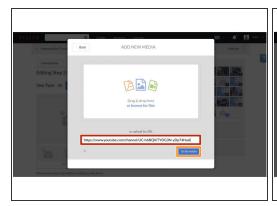

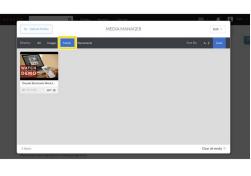

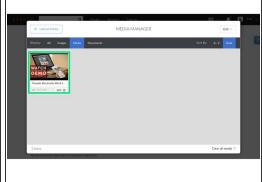

- Copy the URL from the media source.
- Paste URL in the **Upload URL** field below the Drag & Drop field.
  - This example uses a YouTube video, but Guides also support Vimeo videos and those that support oEmbed.
- Click on the Grab media button.
- Click on the Media tab in the Display header.
- Click on your media to add it to your Guide Step.

# **Step 3 — Image Dimensions**

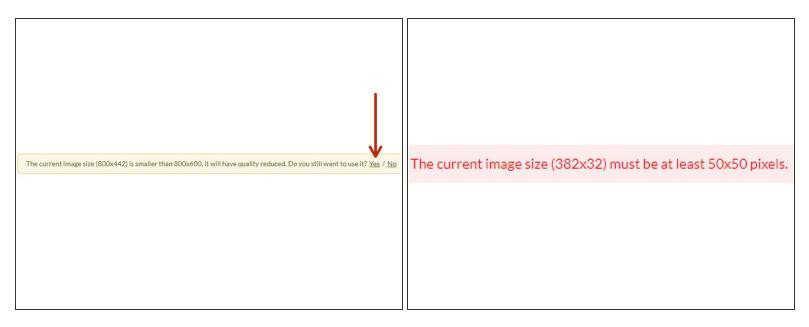

- ① Dozuki automatically scales up images that are smaller than 800x600, and scales down large images to fit the frame.
  - While you can still upload images smaller than 800x600, this often comes with a reduction in image quality.
    - Click Yes on the confirmation dialog to proceed with the upload.
  - You will have to manually resize images that are smaller than 50x50, as the Media Manager will not scale dimensions that small.

### Step 4

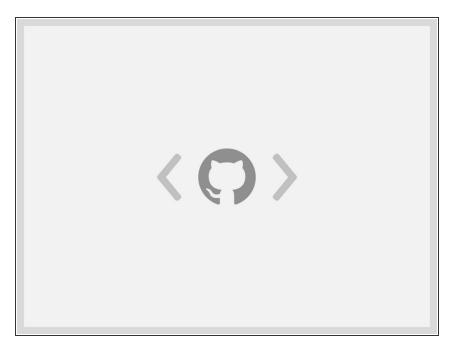

- Dozuki also supports many <u>Standard Integrations</u>.
- For example, this step contains a code snippet called a Gist.
- Here's a link to this Gist's source.

#### Step 5

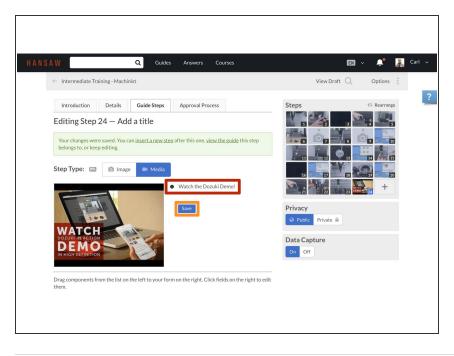

- The embedded media will be added to the Guide Step.
- Add your text.
- Click Save.

#### That's it!